## **Customer (Add, Edit, Delete)**

To Add, Edit, or Delete a customer record, click the *Customers* menu bar, and the drop-down menu items *Add, Edit*, and *Delete* shows-up.

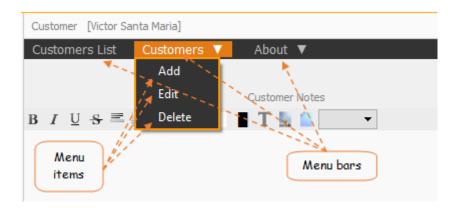

Clicking the menu item, Add will call the empty Customers Dialog Panel,

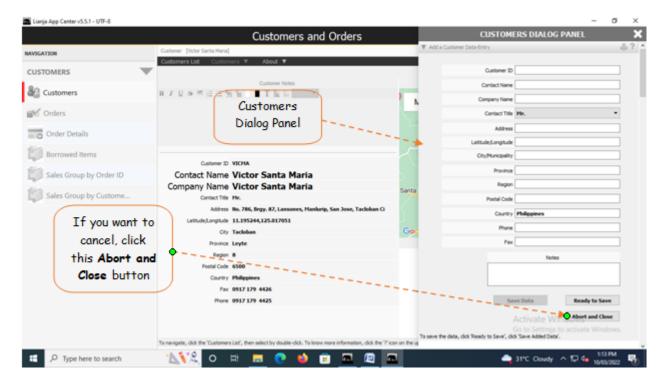

## **Customers Dialog Panel**

Menu Item: Add

- 1. Customer ID system-generated after typing-in the contact name and company name. Leave it blank momentarily;
- 2. *Contact Name* type-in the contact name, press 'F1' key. System generates 'Customer ID'. In case a duplicate exist in the system-generated 'Customer ID', manually edit the customer ID to make it unique;
- 3. **Company Name** type-in the company name. If no company name, type-in the personal name of the customer. It is okay to have the same contact name and company name;
- 4. Contact Title choices: Mr. Ms. Mrs., Engr. Dr., etc.;
- 5. Address type-in the full address;
- 6. *Latitude/Longitude* key-in if you have the value. If none, leave it blank and type-in later by way of 'Edit'. To get the value, run the Google map from Windows and find the exact location. Copy the geocode and input here in this field;
- 7. City/Municipality type-in the value;
- 8. **Province** Type-in the province
- 9. Region type-in the region number (1 -13);
- 10. Postal Code type-in the postal code;
- 11. **Country** value is defaulted to 'Philippines', this is required for the Google map;

- 12. *Notes* you can leave this blank and input it later by using the 'Edit' feature;
- 13. Click 'Ready to Save' to enable 'Save Data' button;
- 14. Click the 'Save Data' button to save the data. The dialog panel is released and the newly saved data is displayed at the bottom of the 'Customers' section grid control.

Reminder: If you want to cancel the data-entry at the dialog panel, you can do so (before it is saved) by clicking the *Cancel* button as shown in the above dialog panel screen shot.

## **Customers Dialog Panel**

Menu Item: Edit

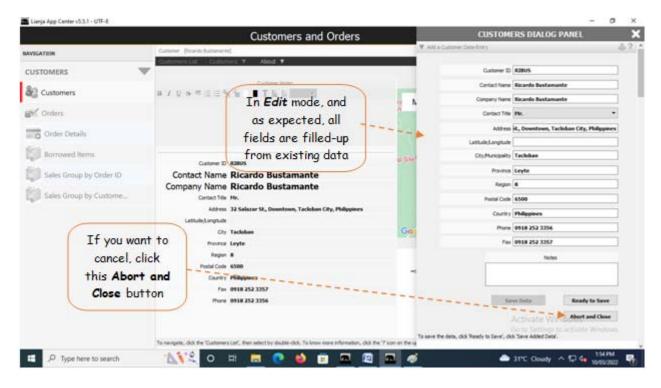

In *Edit* mode, the *Customers Dialog Panel*, all its fields are filled with the existing data. Work on the fields that you want to edit by directly typing the changes you want.

- 1. Customer ID
- 2. Contact Name
- 3. Company Name
- 4. Contact Title
- 5. Address
- 6. Latitude/Longitude
- 7. City/Municipality
- 8. Province
- 9. Region
- 10. Postal Code
- 11. Country
- 12. Notes
- 13. Click 'Ready to Save' to enable 'Save Data' button;
- 14. When enabled, click the 'Save Data' button to save the data.

## Menu Item: Delete

- 1. To delete, first click the menu bar, Customers List, then select the customer name that you want to delete;
- 2. Go back here then click the menu item Delete;
- 3. The system will prompt you to enter your *authorization code* to delete (*authorization code* is asked whenever you do *Edit* or *Delete*);
- 4. If the *authorization code* is accepted, the customer's record is deleted! It cannot be recovered.